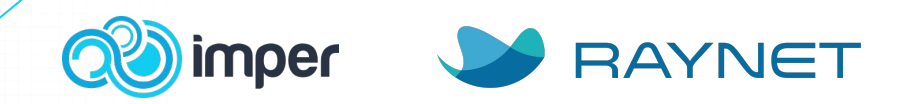

### **Co vám tato integrace přinese? Integrace Merku a Raynetu**

- → **100% AKTUÁLNÍ CRM** v Raynetu budete mít vždy aktuální informace: **NÁZEV FIRMY, ADRESU, IČO, DIČ, OBRAT, POČET ZAMĚSTNANCŮ, OBOR, RATING.**
- → **Novou firmu v Raynetu založíte na jedno kliknutí** a to včetně kompletně vyplněného profilu **- už žádné datlování!**
- **2000 pracovat efektivněji**.  $\rightarrow$  V Merku na první pohled zjistíte, zda je daná firma vaším klientem, kolik máte vyhraných a ztracených dealů, pod kterým je obchodníkem a jaké u ní jsou budoucí a minulé aktivity. Vaši obchodníci tak **ušetří čas a budou**
- **Ještě nepoužíváte Raynet CRM?**
- **[Vyzkoušet zdarma](https://raynet.cz/vyzkouset-zdarma/?partner=Imper)**

**→ Vyčistíte duplicity** v CRM.

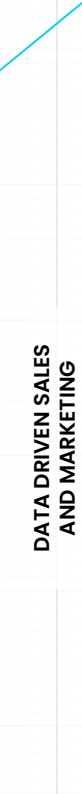

# **Nastavení Integrace Merku a Raynetu**

### **1. Napojení**

→ Napojení je velice snadné a nastavíte si ho **v Merku v záložce Napojení** pod CRM modulem **[Raynet](https://www.merk.cz/api/about/#tab_raynet)**:

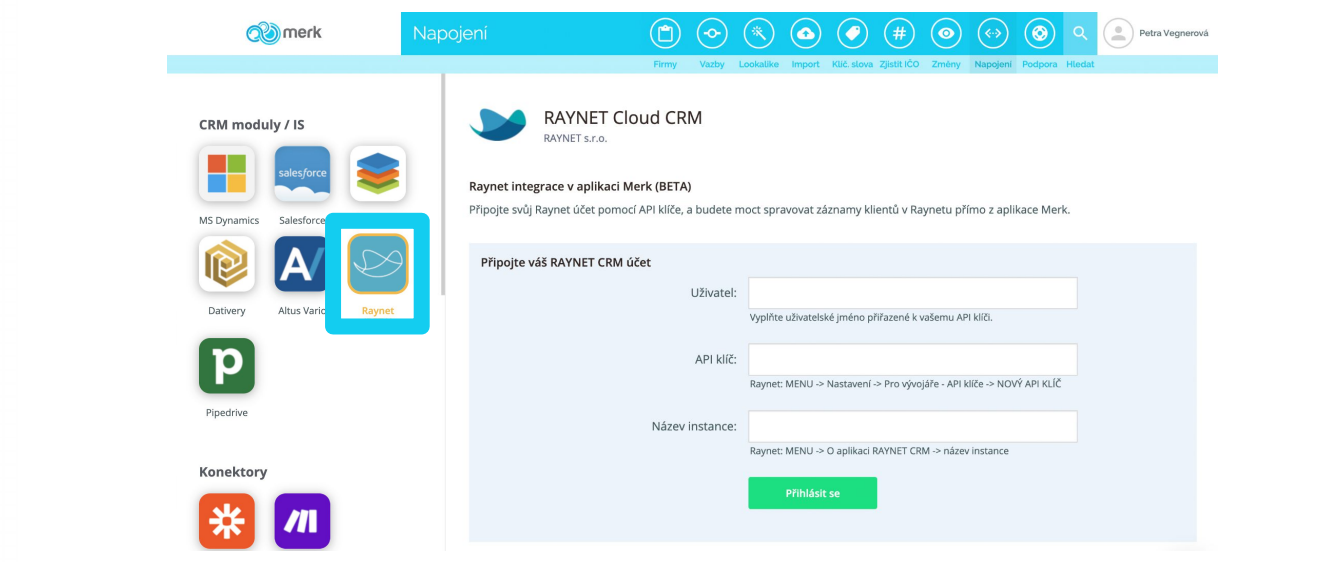

# **Nastavení Integrace Merku a Raynetu**

#### **2. Získání propojovacích údajů k Raynet účtu**

Z Raynet CRM je třeba získat tři údaje, které jsou vyžadovány pro připojení Raynet účtu do aplikace Merk:

- $\rightarrow$  API klíč
- → Uživatelský e-mail (Uživatel)
- $\rightarrow$  Název instance klienta aplikace Raynet.

#### **a) API klíč**

Nový API klíč lze získat na stránce Nastavení aplikace Raynet na kartě API klíče. Ještě před uložením **je potřeba si nový API klíč poznamenat**, po uložení nebude možné jej znovu zobrazit.

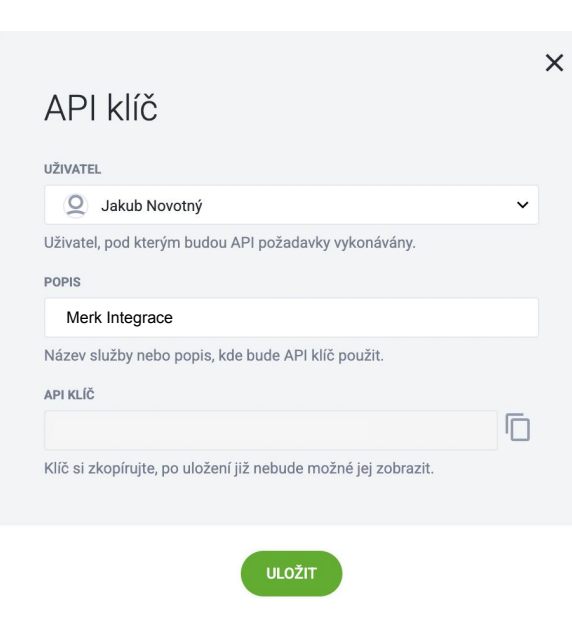

### **Nastavení Integrace Merku a Raynetu**

#### **b) Uživatel**

Po uložení se nový API klíč objeví v seznamu. Poznamenejte si **e-mailovou adresu ze sloupce UŽIVATEL** u nového API klíče.

#### **c) Název instance**

2010ky 02 Ze základní obrazovky aplikace RAYNET CRM z nabídky uživatele přejděte na položku **O aplikaci RAYNET CRM**. Poznamenejte si hodnotu v poli Název instance.

Poté všechny údaje zadáte do Merku a potvrdíte propojení.

### **RAYNET**® **RAYNET Cloud CRM** verze: v3.92.2 název instance: imper emailová asistentka: imper@asistentka.raynet.cz datové centrum: Frankfurt, Německo (EU region) vaše prostředí: Chrome 121, 1440 x 813  $@$  2009 - 2024 Všechna práva vyhrazena společnosti RAYNET s.r.o. (https://raynet.cz) Zásady ochrany osobních údajů Podmínky poskytování RAYNET CRM

Smlouva o zpracování osobních údajů

#### **Nové informace v profilu společnosti**

→ Pokud si otevřete jakýkoliv profil společnosti, měli byste vidět nové okno **Raynet Integrace**, ve kterém zjistíte, zda je firma klientem, pod kterým je obchodníkem, zda u ní máte nějaké otevřené dealy. Navíc se vám zobrazí poslední proběhlá a příští naplánovaná aktivita.

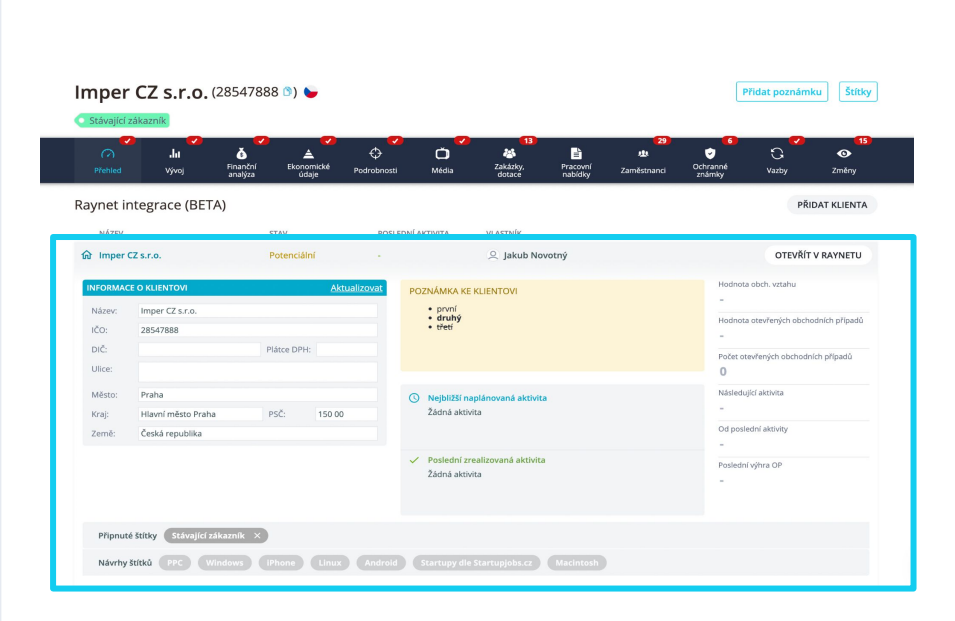

#### **2030 Nové informace v profilu společnosti**

- → K dispozici máte tlačítko **Otevřít v Raynetu**, které vám firmu otevře přímo v Raynetu.
- → Důležité je **tlačítko**
	- **Aktualizovat**, díky kterému můžete vybrat údaje, které v CRM chcete aktualizovat. Po kliknutí na tlačítko vybrané údaje nezapomeňte uložit.

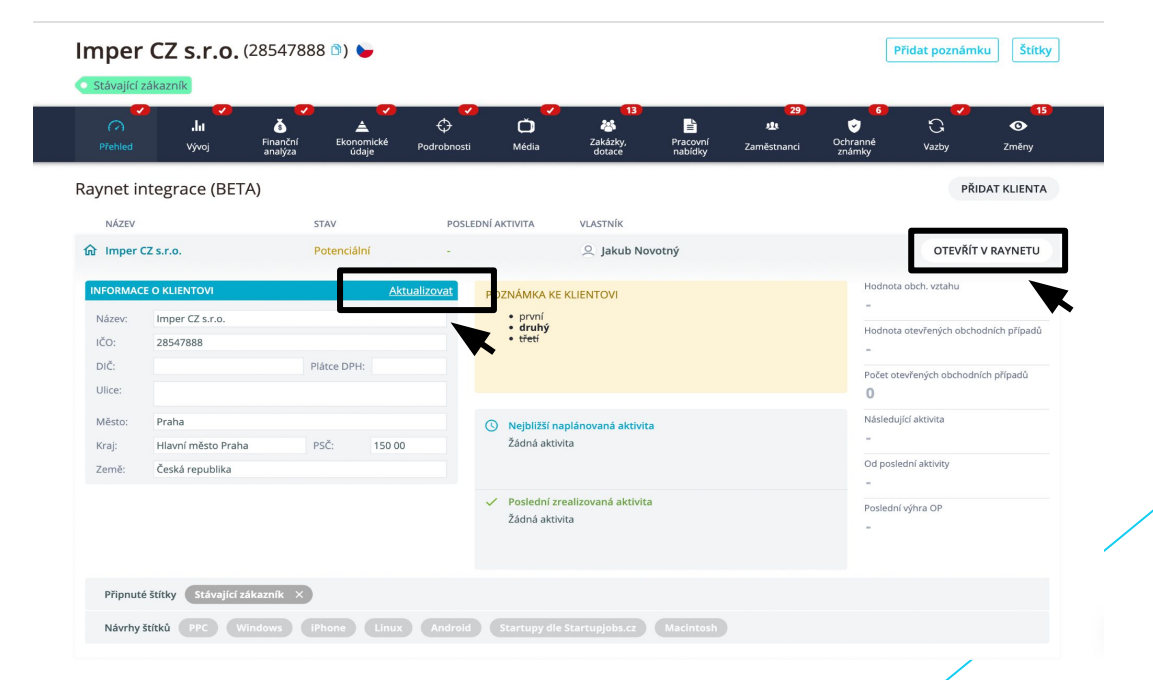

#### **Štítkování**

- $\rightarrow$  Firmy můžete štítkovat pro lepší orientaci a práci s CRM.
- → Vlastní štítky si můžete vytvářet v Merku v detailu firmy v pravém horním rohu. Aby se vám zobrazily nové štítky v integračním okně, je třeba stránku znovu načíst.
- → Sekce **Návrhy štítků** vám automaticky navrhne možné štítky podle toho, co v Merku o firmě víme (Segmenty - např. že využívají PPC kampaně, mají eshop, jedná se o firmy s certifikátem ISO).
- Připnuté štítky stačí myší přenést a poté se propíšou do Raynetu.

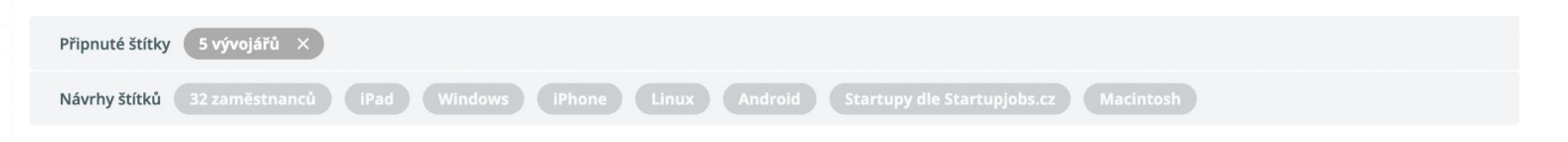

#### **Založení nové společnosti**

<sup>→</sup> Pokud společnost v Raynetu ještě nemáte, zobrazí se vám tato informace a **tlačítko pro založení nového klienta**:

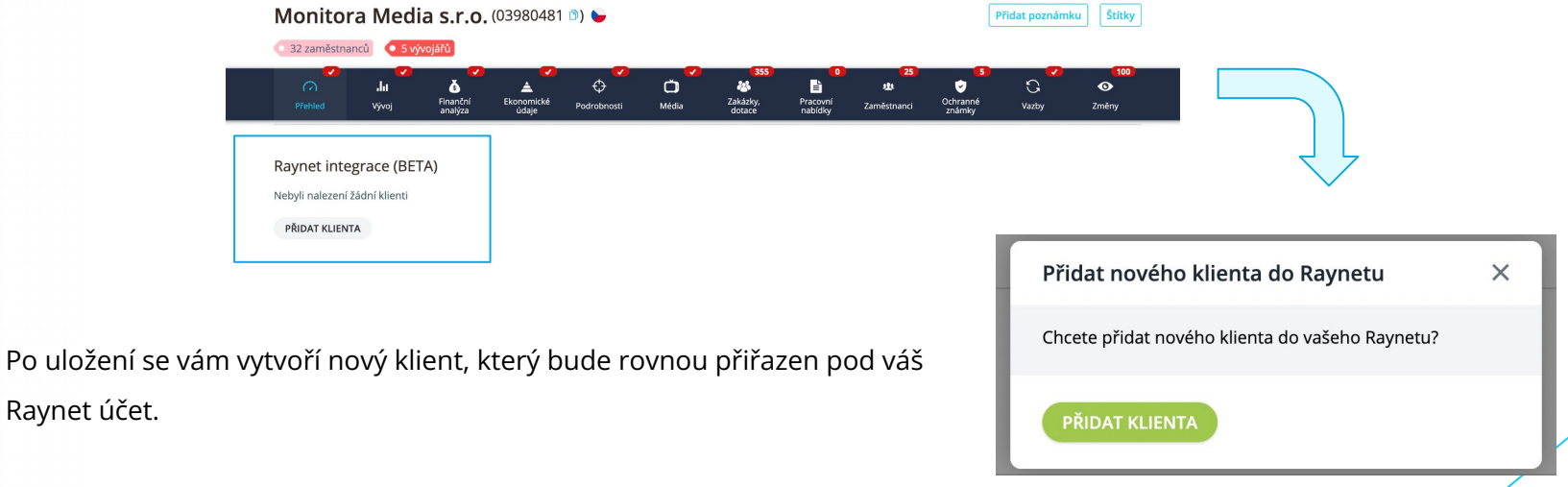

#### **Duplicity**

V případě, že klienta máte ve svém CRM vícekrát, uvidíte ho vícekrát i v integračním okně. Duplicity, které vznikly nesprávnou prací s CRM doporučujeme odstranit.

![](_page_8_Picture_50.jpeg)

**Pokud byste s nastavením potřebovali pomoct, můžete nám napsat na [info@imper.cz](mailto:info@imper.cz).**

**Ještě nepoužíváte Raynet CRM?** 

![](_page_8_Picture_6.jpeg)